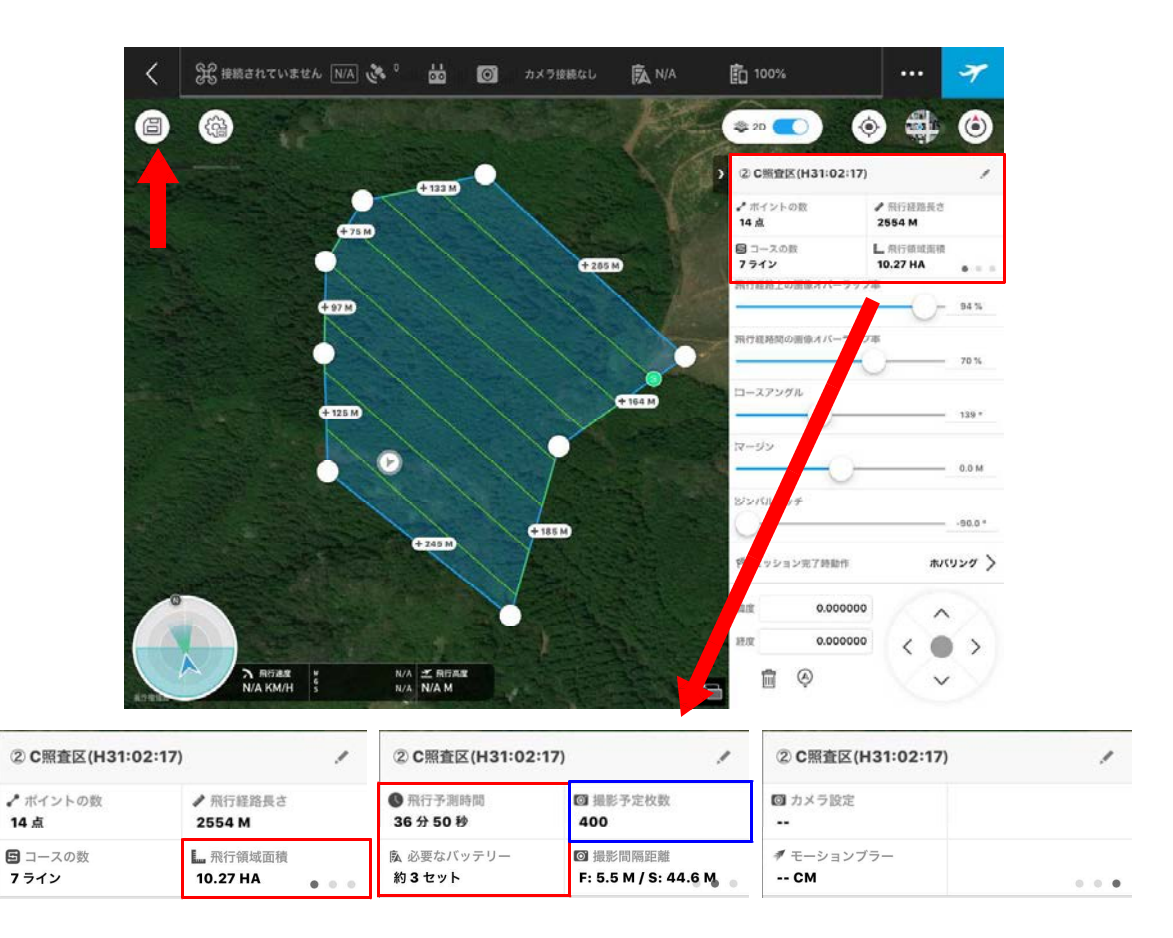

パラメータリストの上段部分をタップしたまま左右にスライドすると、3 つの画面が表 示される。

特に、飛行領域面積が広い場合、飛行時間が長くなり、飛行中にバッテリ交換が必要と なる。「飛行予定時間」と「必要なバッテリ」のチェックは必ず行う。

また「撮影予定枚数」の項目をチェックすることも重要である。予定枚数ぴったりにな ることはほとんどないが、撮影後に写真を確認する際、撮影枚数が予定枚数に対して非常 に少ない場合は、何らかの撮影エラーが発生してしまったと考えることができる目安にな る。

飛行計画の設定は、機体や送信機と接続していない状態でも設定が可能である。ただし、 林内での設定は、インターネットの接続が難しくなるので、事前に事務所等、確実にイン ターネットと接続可能な場所で行うことをお勧めする。

続いて、カメラの基本設定を確認する。タブレットを機体・送信機と接続した状態で、 右下に表示されている「カメラビュー」のをタップする。

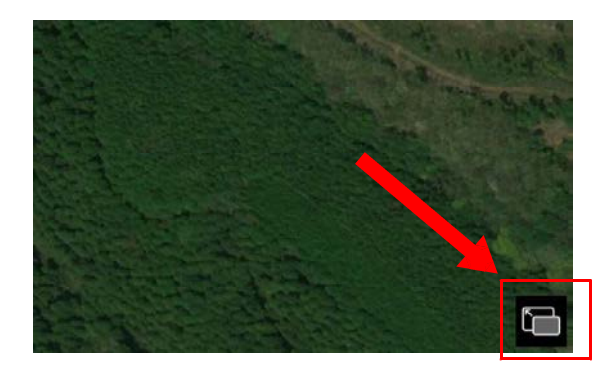

カメラビューが表示されるので、再度タップする。

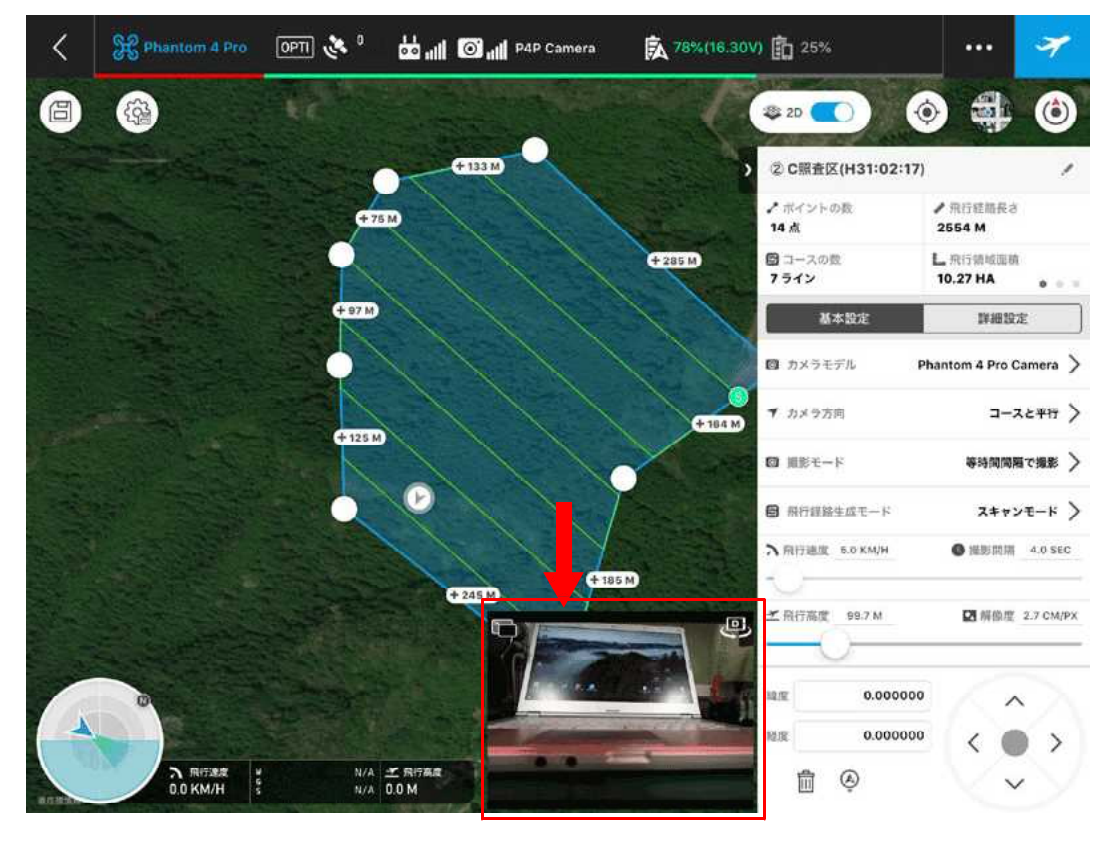

カメラ映像と区域画像が入れ替わり、カメラの操作項目が右側に表示される。この中の 設定をタップする。

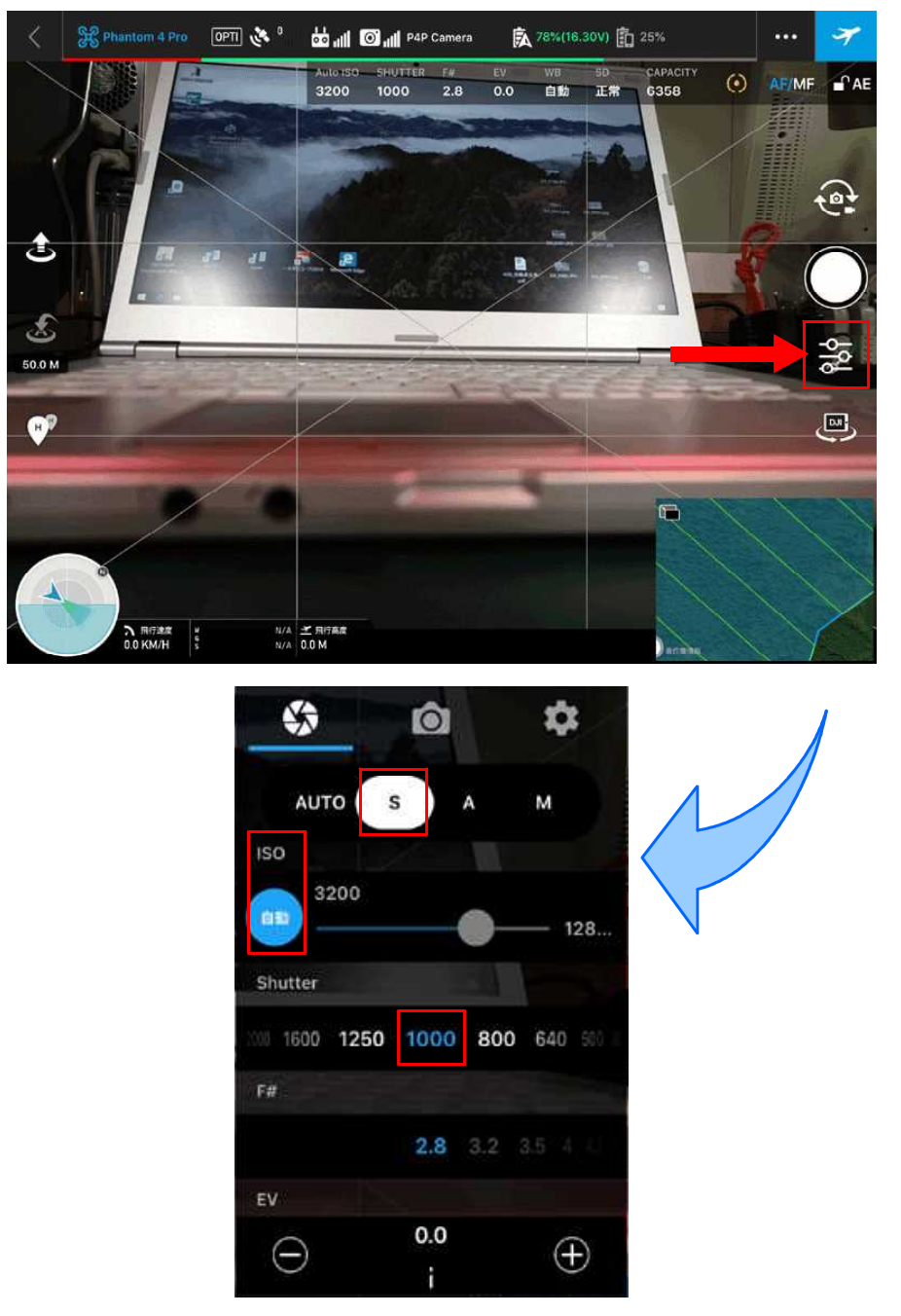

カメラ設定は基本的なものとして、上から「シャッタースピード優先(S)」、「ISO 感度 自動」、「シャッタースピード 1/1000」となる。ただし、当日現場の天候等に合わせて露 出(EV)を変更する等、調整が必要となる。

機体のメンテナンス

必要に応じて、プロペラ等の消耗品の交換や、機体のキャリブレーション、ファームウ ェアのアップデートを行う。

## 現地確認(試験飛行と標識立木選定)

撮影飛行計画の作成が完了後、これまでに作成した図面・資料を元に現地確認を行う。 これは収穫調査をより確実に実行するためであるとともに、安全な UAV 飛行を確保する ために必要なことである。

UAV の自動飛行は、その離発着地点となるホームポイントが飛行高度の基準(高度 0m 地点)となり、実際の対地高度の把握には収穫区域の標高データ(国有林の森林基本図や 国土地理院地図の等高線図等)との比較で導き出す必要がある。故に、安全に離発着が可 能なホームポイントがどこに設定可能かどうかは、その飛行計画の安全性と精度(飛行高 度やオーバーラップ率の設定)を評価する上で最も重要なことである。現地確認によって、 はじめて安全監視員の配置位置等、より具体的な体制作りが可能となる。

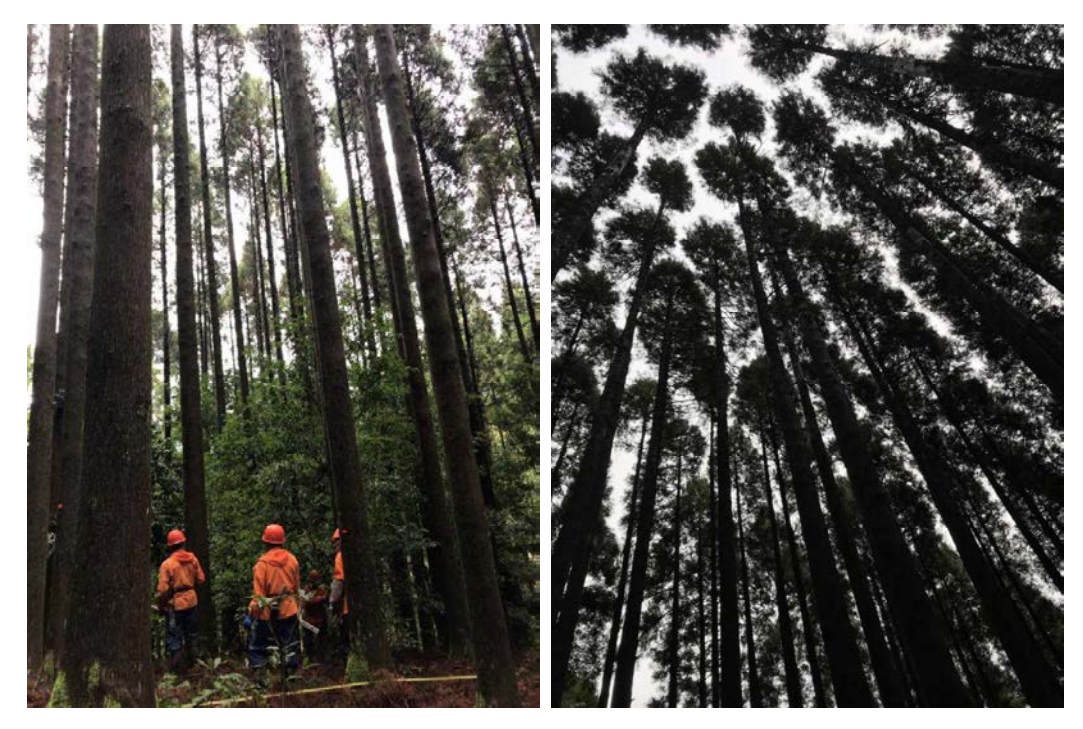

このとき、現地のホームポイント候補地から想定される高度へ手動で試験的な飛行を行 い、空中からも付近の地物の確認を行うことが望ましい。これは、安全性の確保だけでな く収穫区域の遠景撮影を行うことで、より精度の高い収穫区域の設定につながるからであ る(自動飛行プログラムのテストとして、精度より安全性を重視したものを用意しておけ ば、試験飛行や視察で安全性が確認できたときに、オルソ画像の試作のための撮影も可能 になる)。

また、後にオルソ画像と区域測量成果を突合する際に必要な対空標識について検討を行 う。ここで述べる対空標識とは、オルソ画像を作成した際に位置を明確にでき、区域と測 量をつなげることで位置情報を特定できるものとなる。地表に設置した対空標識板や、マ ーカー等を利用して特定可能な標識立木が該当するが、林床においてはその地表の位置を 正しくオルソ化できない場合があるため、本書においては標識立木を利用する。それらは 4点以上設定する。

標識立木はオルソ画像で特定可能と考えられる直立した特徴的な立木(一定範囲の中で 最も大きい立木等)を選ぶ。このとき、オルソ画像上で標識立木を特定する「見いだし」 作業がしやすいマーカーが配置可能なものを選定する。

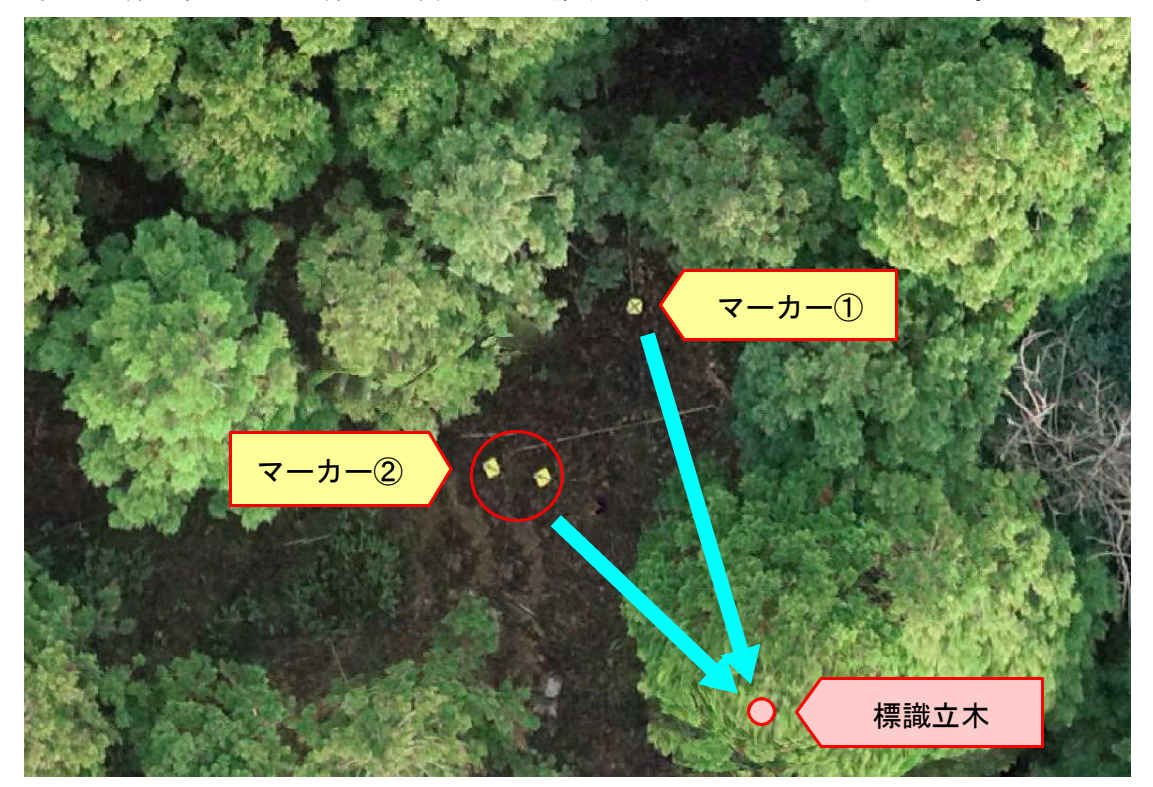

次の画像は、オルソ画像上で確認できる標識立木とマーカーの一例である。

樹冠の隙間から見える二つのマーカーと標識立木に対するそれらの位置情報から、標識 立木を特定することができる。「マーカー②」は、先に記述した「林床においてはその地 表の位置を正しくオルソ化できない場合がある」の一例でもあるが、標識立木の特定にお いては、十二分に活用可能である。

### 2,区域表示

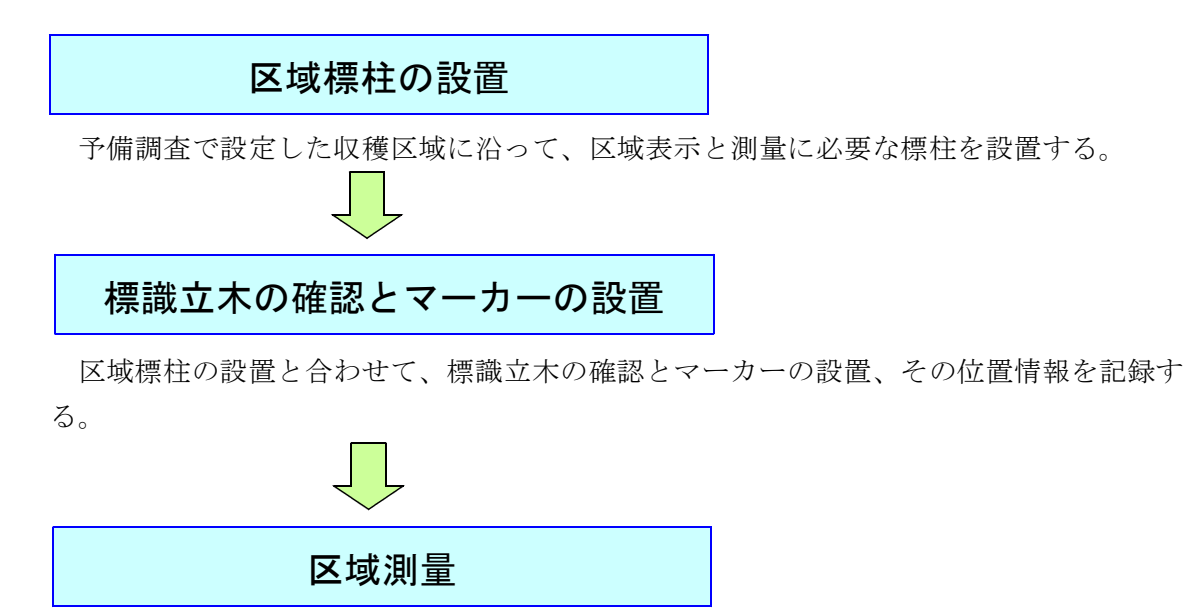

設置した標柱や標識立木に対して測量(コンパスや GNSS 等)を実施する。

### 3,**UAV** 撮影飛行

## UAV撮影飛行計画の再確認

現地にて、予備調査で作成した UAV 撮影飛行計画(自動飛行プログラム)について、 ホームポイントが計画通りに利用できるか等、安全に関わる項目を中心に再確認を行う。 また、現地の気象状況等も鑑み、状況に合わせて UAV 撮影計画の修正、飛行可否の検討 も行う。

## UAV撮影飛行の実行

撮影飛行計画を実行する前に、機体チェックを兼ねたテスト飛行を、以下の点に注意し ながら行う。

- ※ 周囲の安全確認を行う。
- ※ プロペラの回転が始まったら、絶対にコントロールスティックから親指を離さないよ うに心掛ける。
- ※ コントロールスティックは、ゆっくり操作する。急激に前後左右に倒すと大変危険。
- ※ コントロールスティックは、動作毎に必ずニュートラルポジションに戻す。操作に慣 れるまでは、一度に複数の操作を行わないようにする。

1)安全確認の実施

安全確認は、テスト飛行に限らず、飛行計画の実行等、実際に機体を飛行させる場合、 必ず、飛行を開始する前に行う。

安全確認について、以下にまとめる。

#### 周辺環境の安全確認

- ① 天気、風速等に問題はないか。
- ② 安全飛行に影響を及ぼす電線など、建造物はないか
- ③ 電波干渉の可能性がある、高圧電線や鉄塔などはないか
- ④ コンパスエラーが生じる可能性がある、鉄板などはないか
- ⑤ 飛行区域周辺 30m 以内に第三者がいないか

プロペラの始動前その **1**(送信機、機体、iPad の電源投入前)

- ① 機体本体に傷や歪みなどがないか。
- ② プロペラなど各パーツに、破損や付着物がないか。
- ③ バッテリに膨張など以上はないか
- ④ プロペラやバッテリなど各パーツが、しっかり固定されているか。 ● 特にプロペラは、ローターに緩みなく固定されているか ⦿ バッテリは、正しく装着されているか
- ⑤ 送信機のアンテナは、平行に立っているか

プロペラの始動前その **2**(送信機、機体、iPad の電源投入後)

- ① 機体ステータス一覧に異常はないか
	- バッテリの状態は問題ないか(充電、温度など)
	- 周辺の電波状況は支障ないか
	- 送信機のモード設定は適切か
- ② 機体本体から 3m 以内に操縦士を含め人の立ち入りはないか

### プロペラの始動後

- ① 機体、プロペラから異音はないか
- ② LED が正常に機能しているか
- 2)テスト飛行の開始

### ① プロペラの始動準備

安全で平らな場所に機体を置き、プロペラ始動前の安全確認を行う。 機体の後方(バッテリ側)へ送信機を持って 3m 以上離れてからプロペラを始動する。 ② プロペラを始動する

左右のコントロールスティックをニュートラルポジションからハの字または、逆ハの字 になるように手前いっぱいに倒す。

プロペラが回転を始めたら、コントロールスティックをニュートラルポジションに戻し、 プロペラ始動後の安全確認を行う。

③ 離陸する

左側のコントロールスティックを前にゆっくり倒すと、機体がゆっくりと上昇する。

④ 機体の異常の確認及び、機体と送信機の連携の確認する

#### ホバリングチェック:

目の高さぐらいまで上昇したら、コントロールスティックをニュートラルポジション に戻し、機体をホバリング状態にし、数秒間維持する。

【DJI 推奨の「モード2」の送信機操縦方法】

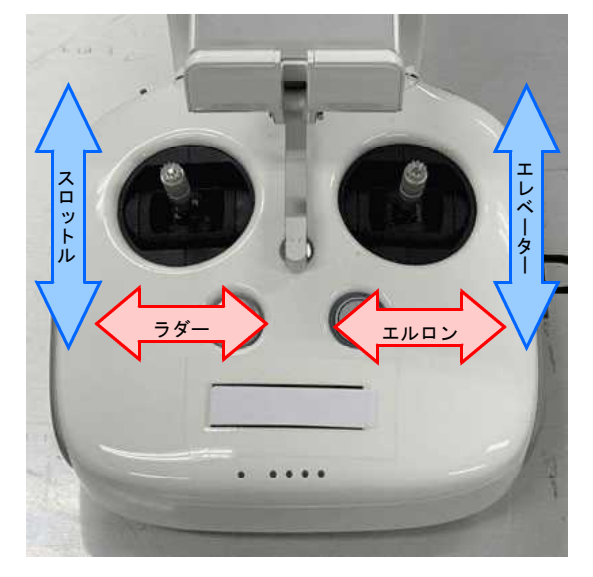

### 機体の回転 (ラダー):

左回転:左側のコントロールスティックを左にゆっくり倒す。 右回転:左側のコントロールスティックを右にゆっくり倒す。

### 前、後進(エレベーター):

前進:右側のコントロールスティックを前にゆっくり倒す。 後進:右側のコントロールスティックを後にゆっくり倒す。

#### 左右の平行移動(エルロン):

左へ平行移動:右側のコントロールスティックを左にゆっくり倒す。 右へ平行移動:右側のコントロールスティックを左右にゆっくり倒す。

#### 上昇・下降(スロットル)

上昇:離陸時と同様に左側のコントロールスティックを前にゆっくり倒す。 下降:左側のコントロールスティックを前にゆっくり倒す。

上記操作を行い、プロペラの回転、異音、機体のホバリングや移動の安定性など、機体 に異常がないこと、また、送信機のコントロールスティックの操作通りにかつスムーズに 動作するか確認する。

操作通りに動作しない場合は、送信機モードの設定が、自身が通常使用しているモード 設定になっていないか、送信機または、機体の故障が考えられるので、直ちに飛行を中止 する。

⑤ 着陸:

各チェックが終わったら、左側のコントロールスティックを後ろにゆっくり倒す。機体 が着陸したらコントロールスティックを後ろにいっぱいまで倒し、プロペラが停止するま で維持する。

テスト飛行で機体チェックを無事完了した後、以下の点に注意して、撮影飛行計画を実 行する。

1)安全確認等の実施

安全確認等を再度実施し、問題がないことを確認したら飛行計画を実行する。

2)飛行計画の選択

「DJI GS Pro」のミッションリストより、事前に設定した飛行計画を選択し「編集」を タップする。カメラ設定や飛行計画区域、パラメータの設定内容を確認し、天候や地形な ど飛行環境を考慮し、必要であれば設定を変更する。

- 3)飛行計画の実行
- ① GNSS の受信が確保できたら、マニュアル操作で設定飛行高度まで上昇する。

## ※森林では、樹木など障害物が多いので、マニュアル操作で上昇してから飛行計画を実行 することを推奨する。

GNSS の受信が確保できない場合は、マニュアル操作でいったん安全な場所まで上昇 させ、GNSS の受信が確保できるまでホバリング状態で待機する。

## ※ GNSS (衛星数) が7つ以上確保できないと、以下の操作はできないので注意する。 ・マニュアル操作での、一定高度以上の上昇

・飛行計画の実行

- ② 設定飛行高度まで上昇したら、「計画飛行準備」をタップする。
- ③ 飛行準備画面が表示されるので、エラー表示の有無を確認し、エラーがなければ、「飛 行開始」をタップする。表示されている項目にひとつでもエラーがある場合は、飛行は 開始できないので、「キャンセル」をタップし、機体を着陸させ、エラーを解消し、再 度、飛行計画を実行する。

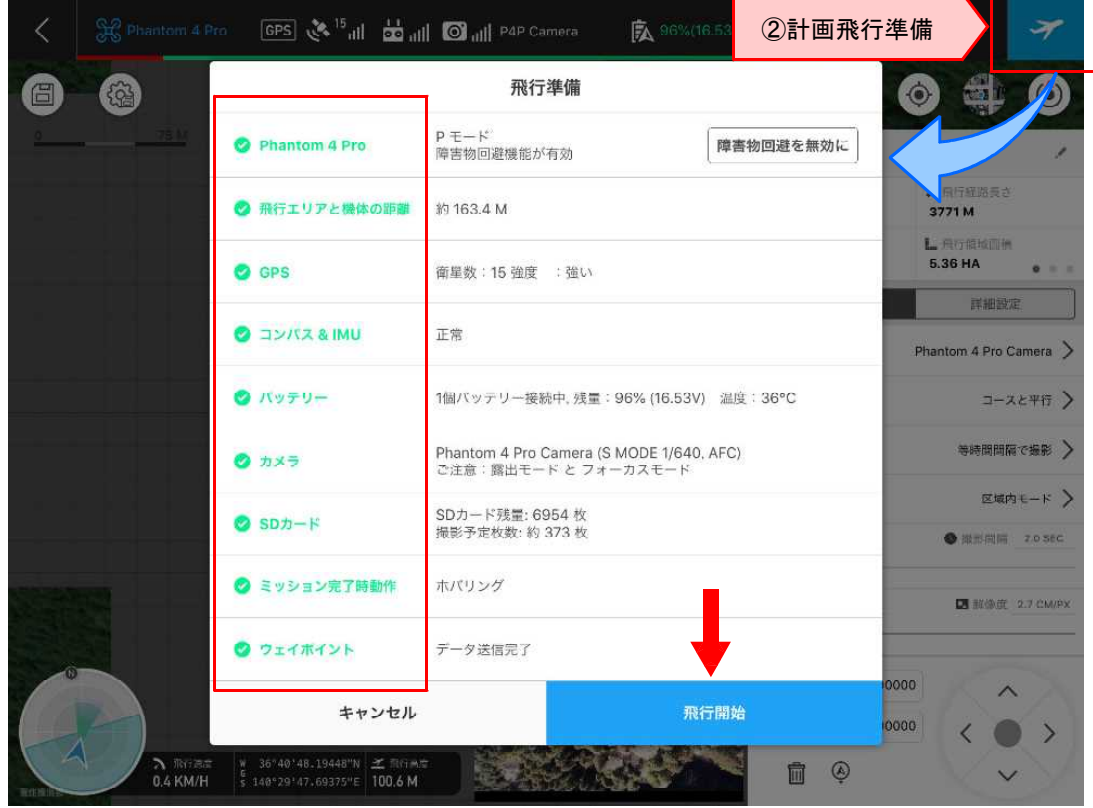

飛行中はできるだけ送信機のアンテナを機体に向け、非常時の対応のために常に送信機 のコントロールスティックから親指を離さないように心掛ける。

④ 飛行計画の実行が完了すると、ミッション完了画面が表示される。 写真枚数を確認し、「閉じる」をタップする。 画像解析時の参考になるので、飛行計画作成時の枚数とミッション完了時の枚数をチ ェックする。

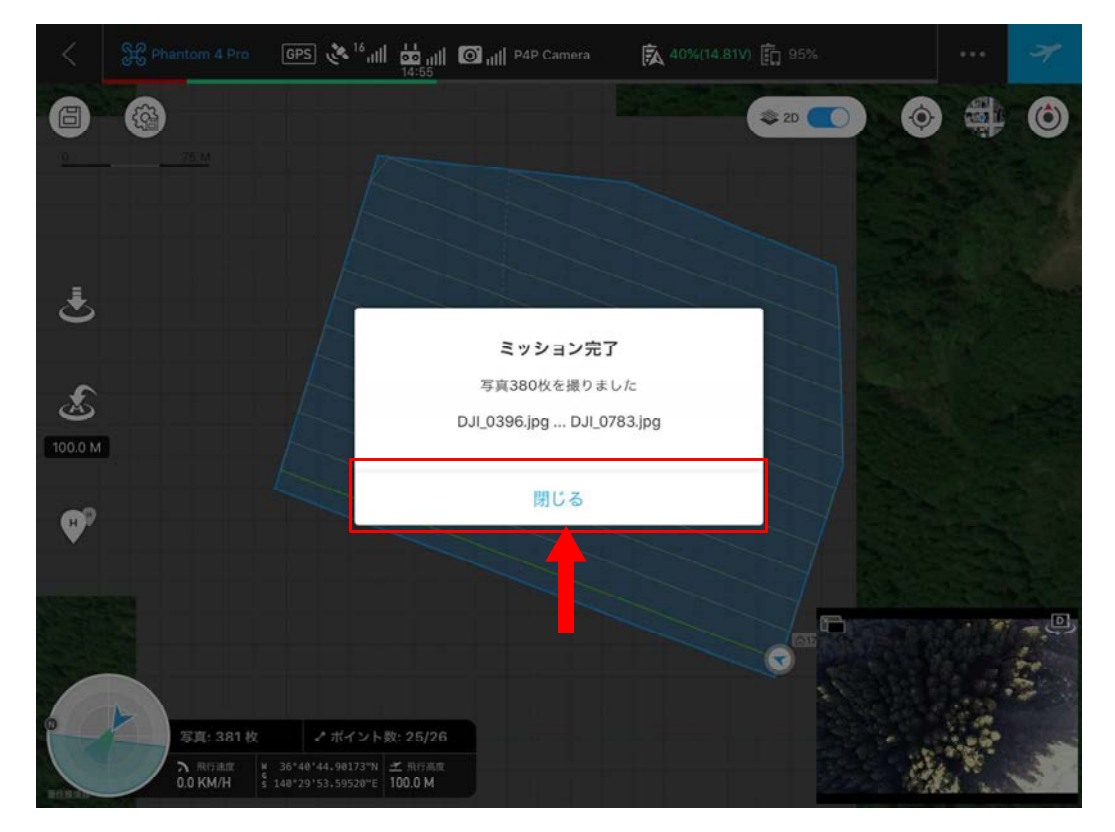

⑤ 飛行計画の実行が完了すると、詳細設定パラメータで設定したミッション完了時動作 に従い、機体が動作する。「ホバリング」を設定した場合は、飛行計画完了地点にホバ リング状態で待機しているので、マニュアル操作でホームポイントまで帰還させる。

## 撮影成果の確認

撮影した写真データを PC 等に取り込み、適切に撮影できたかの確認を行う。「予定さ れていた撮影枚数に対して、著しく枚数が減少している」「連番で流していったとき、画 像の飛びが激しい場所が多数ある」「画像を拡大した際、ピントが合っていなくぼけてい る」等の問題が確認できた際は、再撮影や設定の見直しを行う。

### 4, オルソ画像上の立木判読と標本調査区の設定

# オルソ画像の作成

Agisoft 社製 Metashape 等を使い、UAV で撮影した画像からオルソ画像を作成する。本 書では、Metashape を使った操作例を以下に記載する。

まずは Metashape の初期設定であるが、標準では英語であるので、操作上不都合である 場合は日本語化する。「Tools」→「Performances...」をクリックする。

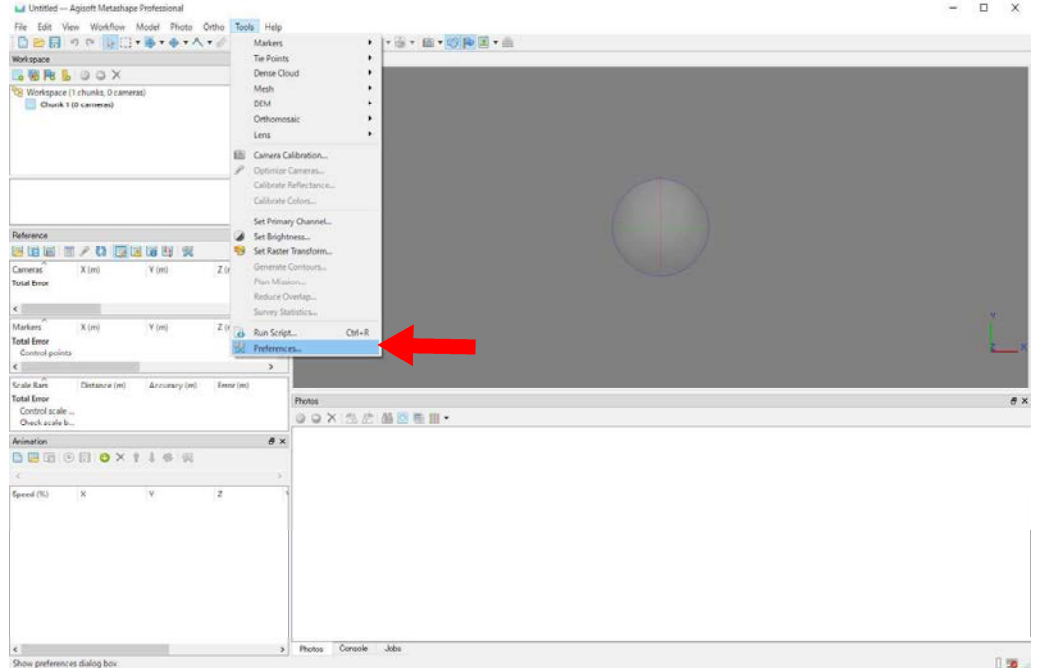

表示されるウィンドウにおいて、「General」に「Language」の項目があるので、これを 「Japanese」に変更し、右下の「Apply」をクリックする。これによって日本語化される。

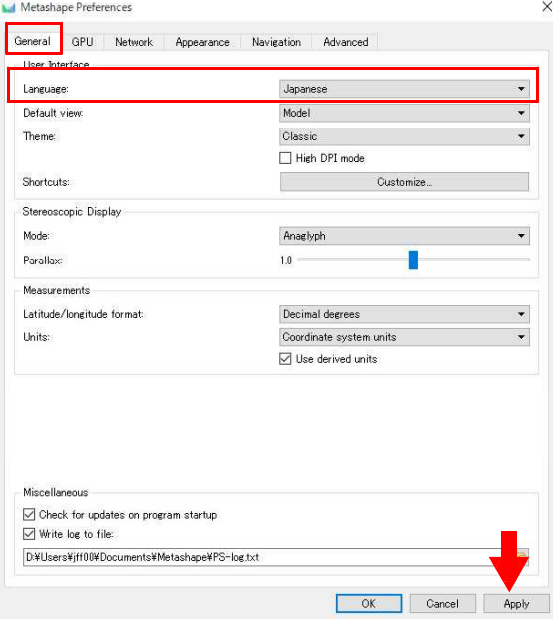

なお、このウィンドウでは、Metashape の様々な設定を確認できるので、業務に応じて 確認・調整を推奨する。また高性能なグラフィックボードを搭載している PC においては、 「GPU」のページで、該当のグラフィックボードを有効にしておくと、処理速度向上につ ながる場合があるので、確認を推奨する(該当するグラフィックボードの項目を☑にし、 下部「GPU アクセラレーション処理時に CPU を利用する」のチェックを外す)。

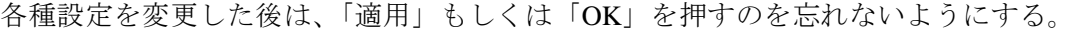

![](_page_12_Picture_51.jpeg)

また、起動時の画面上に何を表示するかは、「ビュー」から設定することができる。必 要な項目が表示されていない場合は、項目をクリックし表示させておく。

![](_page_12_Picture_52.jpeg)

設定の確認が終わったら、オルソ画像の作成を始める。まずは「ワークフロー」→「フ ォルダを追加」で撮影した収穫区域の写真を読み込む。

![](_page_13_Picture_32.jpeg)

写真を保管した任意のフォルダをクリックし、「フォルダの選択」を押す。このとき、 フォルダはひとつずつしか選択することができないので、事前に写真をひとつのフォルダ に整理しておくことを推奨する。

![](_page_13_Picture_33.jpeg)

少し待つと「写真の追加」ウィンドウが表示されるので、「シングルカメラ」を選び、 「OK」をクリックする。

![](_page_13_Picture_34.jpeg)